### **EDCANVAS KULLANIM KILAVUZU**

- Öğretmenler, ders hazırlığı yaparken çoğu zaman içeriklerini internet üzerinden arar, bilgisayarına indirmek ile uğraşır, resimleri bir klasöre atar, bir site gösterecekse yada bir oyun oynatacaksa ilgili web sitesinin adını bir yere kayıt eder, ilgili görselleri bulmak için Google'da arama yapar ve görselleri bilgisayarına indirir vb. çalışmaları yaparken hem zaman harcar hem de içeriklerini öğrencilerine sunarken belli bir sistemde sunmakta zorluk çekebilir.
- İşte bu noktada EDCANVAS ile Dersleri dijital olarak yaratmak ve sunmak daha kolay.Bu site size daha kısa zamanda ve daha sistematik bir şekilde yapabilmenizin yanında, zamandan da tasarruf etmenizi sağlayacak, materyallerinizi daha düzenli bir hale sokmak ve içeriklerini organize etmek gibi tüm ihtiyaçlarınızı karşılayacaktır.

### **EDCANVAS KAYIT www.edcanvas.com**

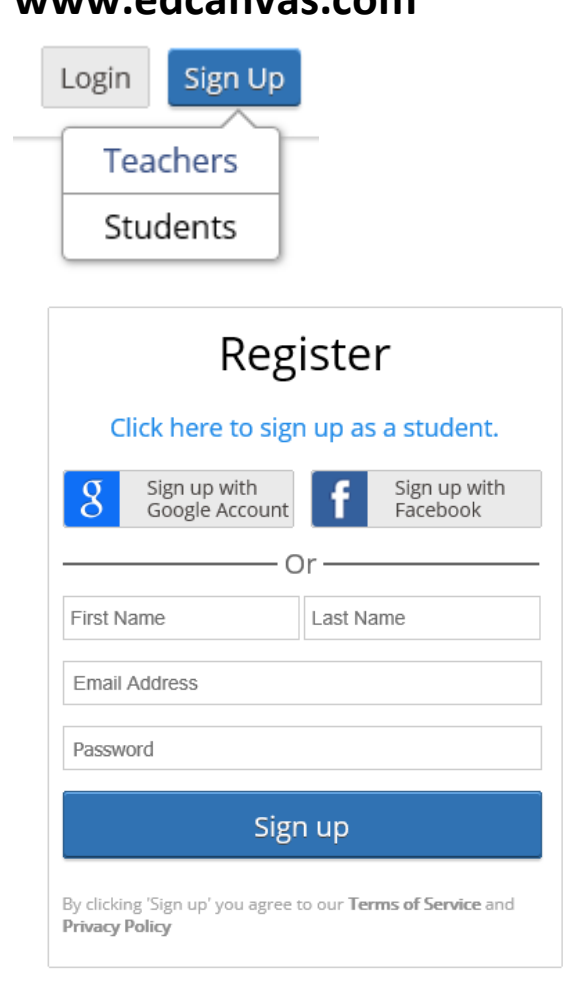

## **CANVAS OLUŞTURMA**

+ ile yeni bir canvas (tuval) eklenir.Canvas isim ve açıklama eklenir.

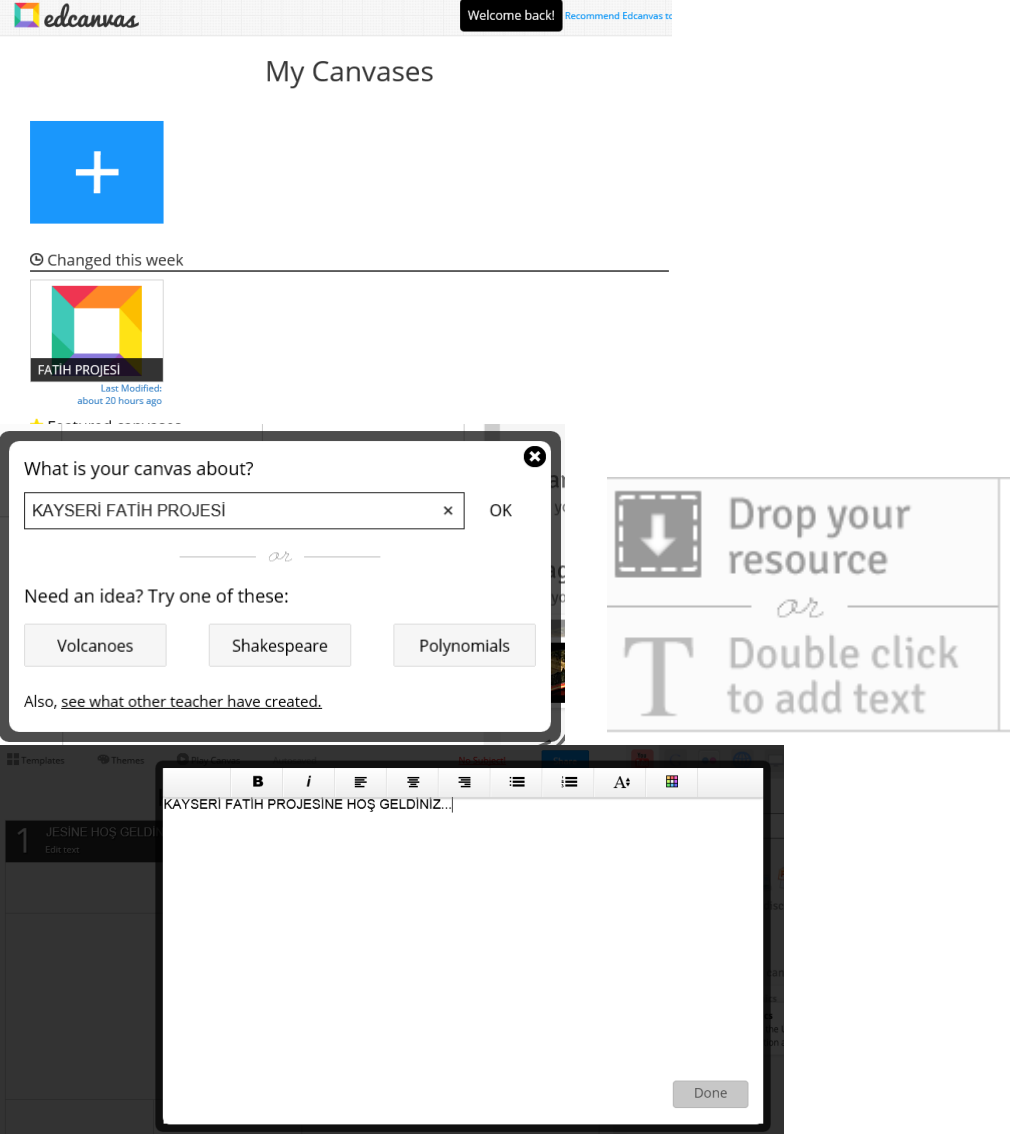

#### **EDCANVAS YOUTUBE ARAMA**

• Daha sonra, sağ tarafta bulunan içerik arama butonlarıyla istediğimiz içeriği arıyoruz. Mesela, biz Youtube butonuna tıkladık ve "iskelet sistemi" ile ilgili arama yaptık. Çıkan videoları izledik ve uygun olan videoyu tutup, sol taraftaki kutucukların içine sürükledik.

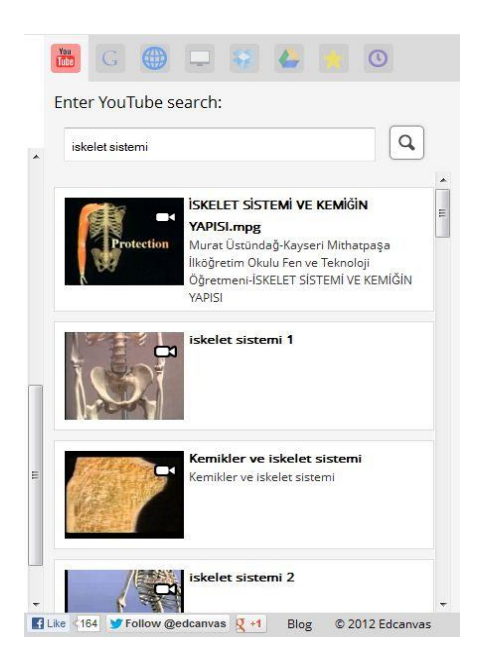

 Google butonuna tıkladık ve konumuzla ilgili görsellere ulaşmak istedik. Çıkan görsellerden, istediğimizi yine sürükle bırak yöntemi ile sol taraftaki kutucukların içine [bıraktık.](http://egitimtrend.com/wp-content/uploads/2012/10/3.jpg)

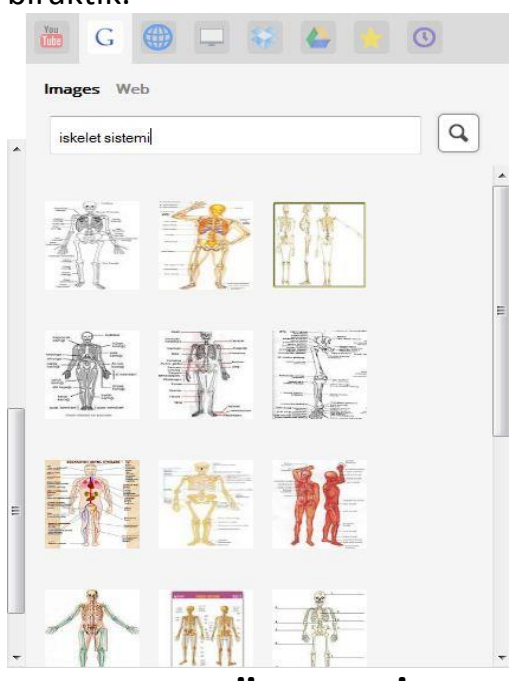

### **EDCANVAS DOKÜMAN LİNK EKLEME**

• Eklemek istediğimiz web sitesini, pdf, word vb. dökümanları yada web sitesinde konumuzla ilgili gördüğümüz güzel bir oyunu yine sol taraftaki butonları kullanarak ekledik.

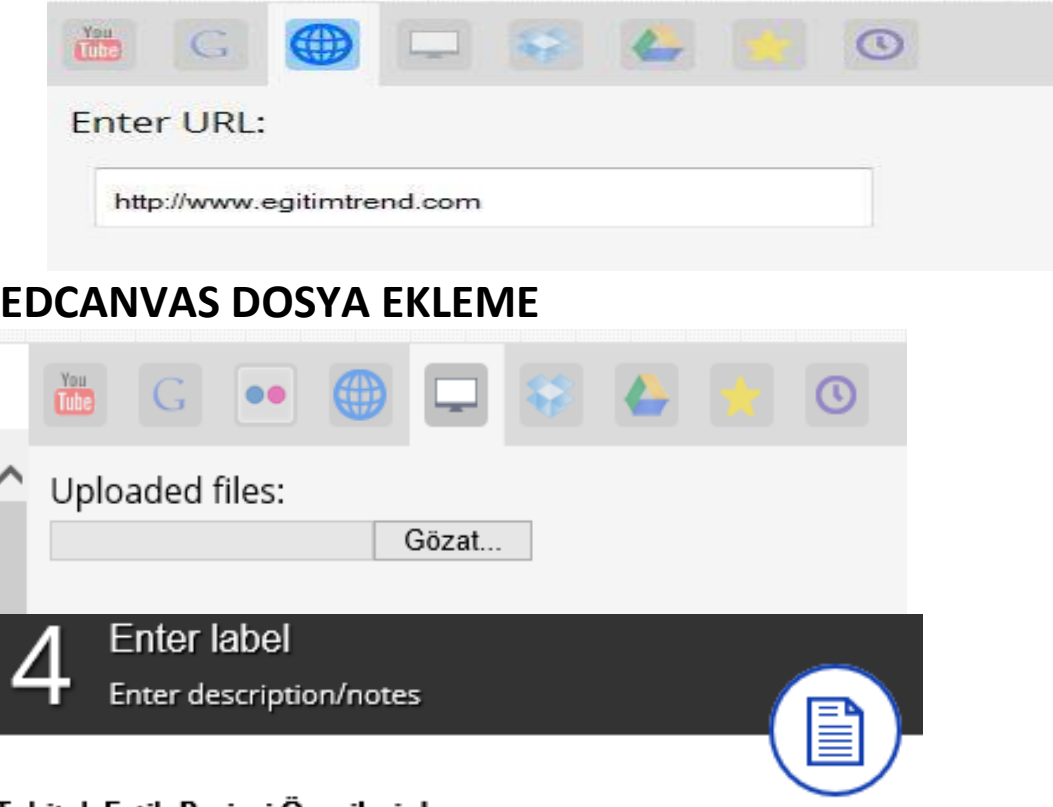

Tubitak Fatih Projesi Önerileri.docx

## **EDCANVAS PAYLAŞIM**

 Daha sonra, ders içeriğimizi organize ettikten sonra istediğimiz kişi ile paylaşabilir, Qr kodunu alabilir yada twitter hesabımızdan tweet edebiliriz.

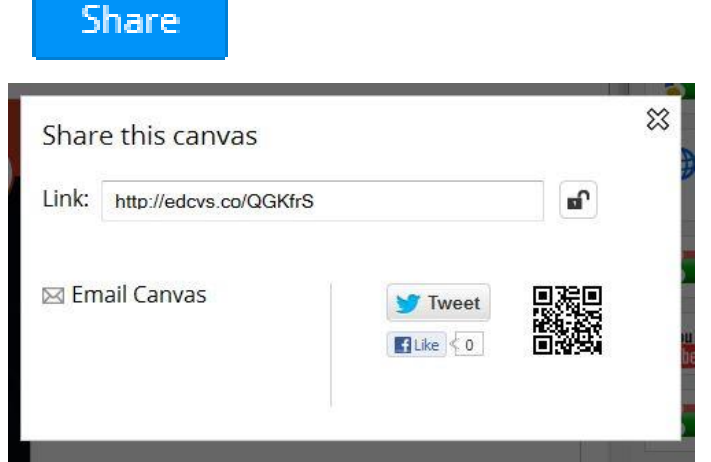

# **EDCANVAS DÜZENLEME-İZLEME**

Ana ekrandan tekrar canvas düzenlenebilir.

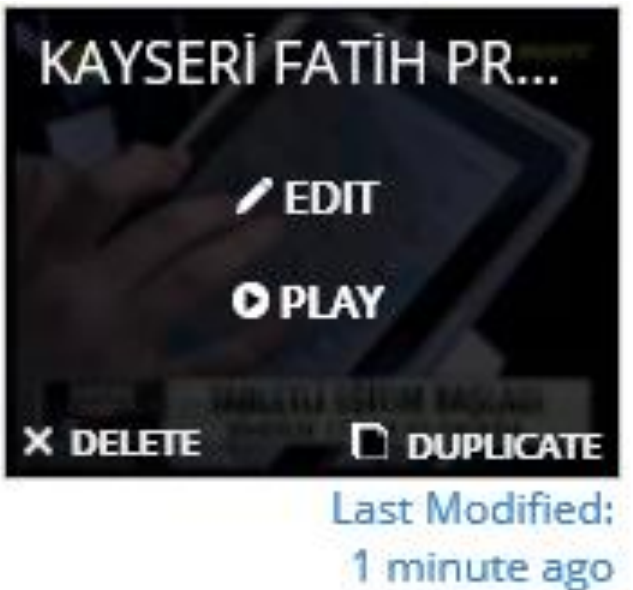